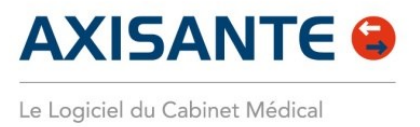

NOS ORGANISMES PARTENAIRES :

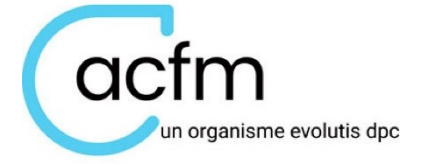

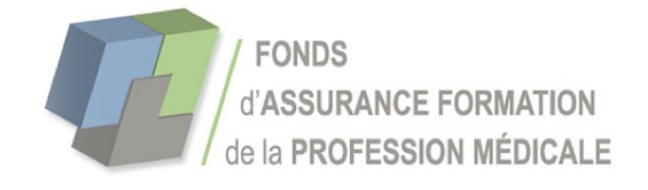

## **LES FEUILLES DE SOINS ELECTRONIQUES**

## **SOMMAIRE**

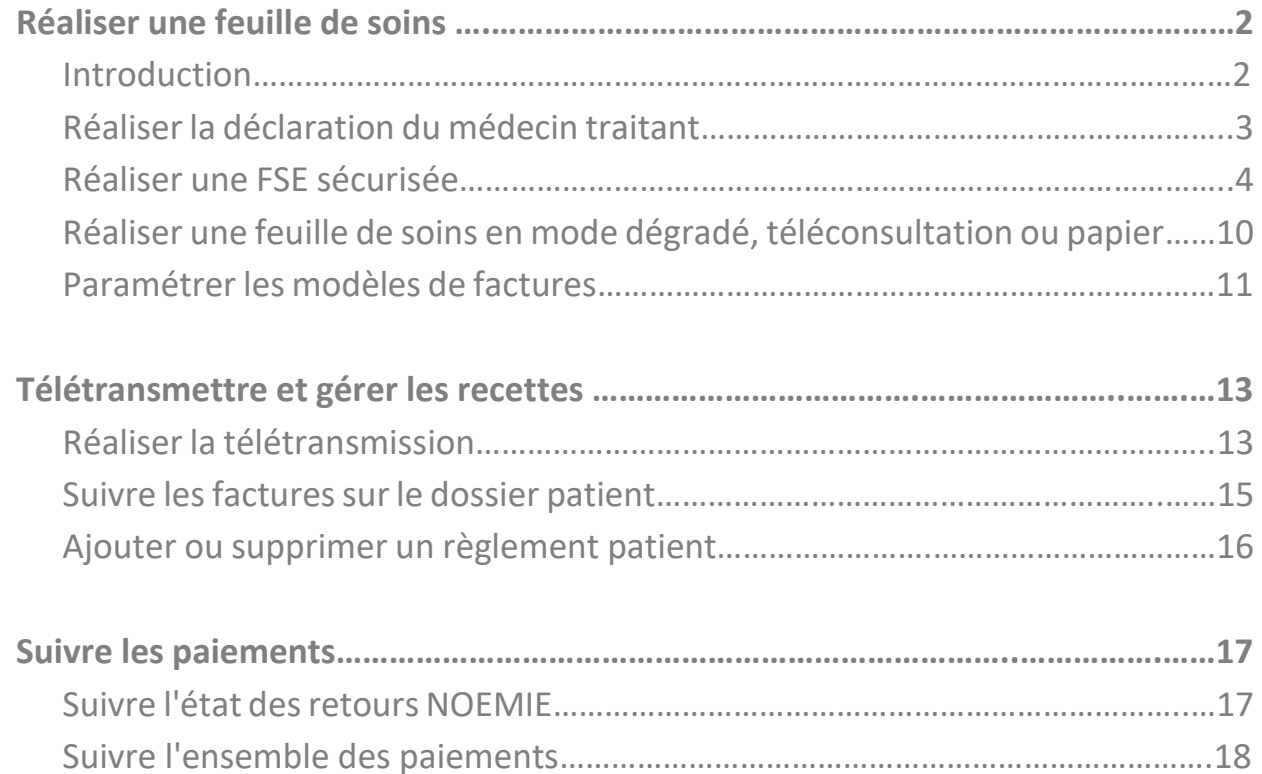

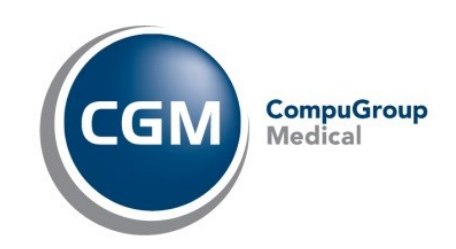

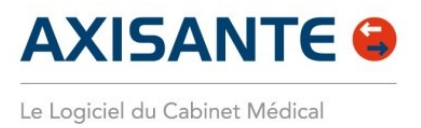

## **REALISER UNE FEUILLE DE SOINS**

## **INTRODUCTION**

Les modules de Facturation et de Gestion des recettes sont remplacés par le nouvel outil de facturation d'AxiSanté, qui vous permet :

- **Une saisie de la facturation simplifiée** avec l'accompagnement d'une aide à la saisie depuis un centre de notification et une ergonomie plus actuelle.
- **Un rapprochement automatique des avis de paiement (NOEMIE)** avec les factures en Tiers Payant.
- **Une garantie des paiements** : contrôle préalable des droits du Patient via les téléservices ADRi, IDB et CLC pour sécuriser les paiements.
- **Une gestion centralisée des factures et des paiements** depuis une interface unique, tous organismes payeurs confondus membres de l'association inter-AMC.
- Une vérification de l'intégrité des factures au regard des règles de facturation en temps réel et **remontée d'alertes cotation en cas d'anomalie détectée**.
- **Une mise à jour des actes, des tarifs et des majorations automatiques**, sans intervention manuelle ni assistance.
- **Une analyse des créances** par organisme payeur, par statut, par période, par patient.

La mise à jour de ce nouveau module de facturation est disponible avec la version Ségur de votre logiciel AxiSanté. **Vous conservez l'ensemble de vos feuilles de soins réalisées, et toutes vos préférences (dont vos actes mis en favoris) sont récupérées**.

**Pour avoir un accès à votre historique de feuilles de soins et de factures, allez dans l'onglet Fichier > Historique des FSE**. Cette interface vous permet une consultation de l'ensemble de vos données liées à votre facturation, mais ne vous permet pas de créer de nouvelles feuilles de soins ou recettes.

Nous allons donc voir dans cette fiche comment facturer et télétransmettre avec ce nouveau module de facturation, intégré dans AxiSanté référencé Ségur.

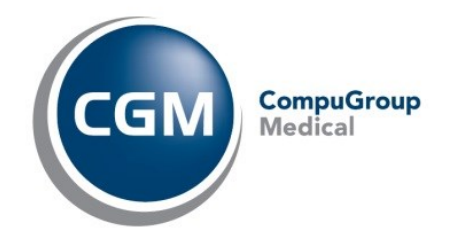

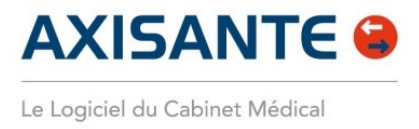

## **1.REALISER LA DECLARATION DU MEDECIN TRAITANT**

**La lecture de la CPS ainsi que la carte Vitale du Patient sont indispensables**. **Depuis le Dossier Patient**, ouvrir l'onglet à gauche de l'écran **Téléservices de l'Assurance Maladie** et sélectionner **Déclaration du médecin traitant** afin d'afficher le formulaire :

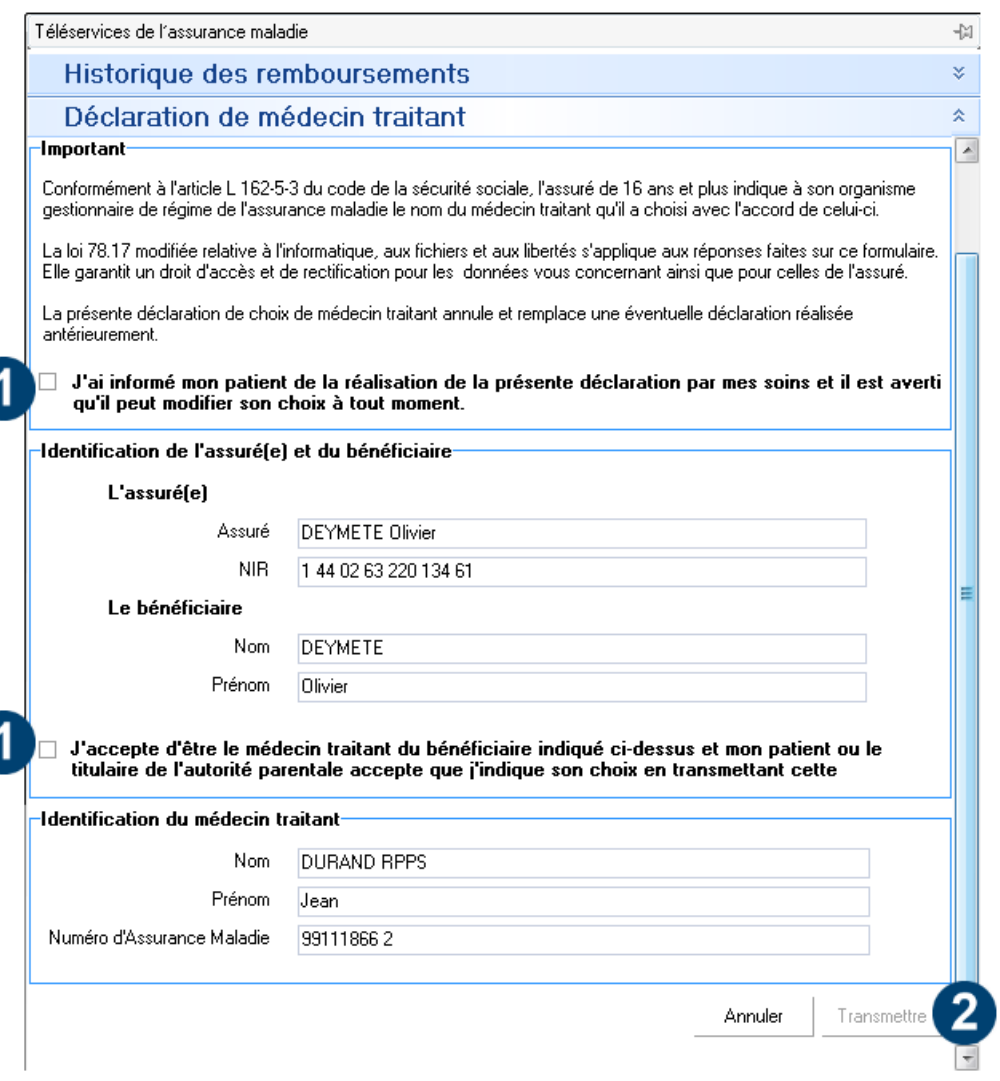

- 1. **Cochez les cases** après avoir lu le texte et obtenu le consentement du Patient.
- 2. **Cliquez sur le bouton Transmettre** afin de lancer l'envoi de la déclaration du Médecin Traitant.

Une fois la transmission réalisée, cliquez sur le **bouton Imprimer** pour lancer l'mpression et afficher à l'écran l'accusé de réception de transmission.

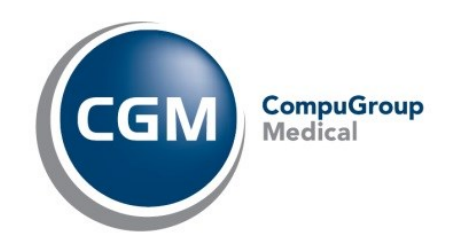

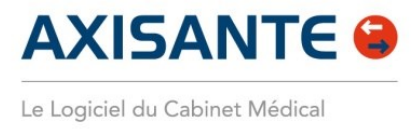

## **2.REALISER UNE FEUILLE DE SOINS SECURISEE**

Pour réaliser une Feuille de soins sécurisée avec le nouveau module de facturation, lisez la carte vitale du patient**, puis depuis son dossier**, **cliquez tout en haut sur Feuilles de soins**.

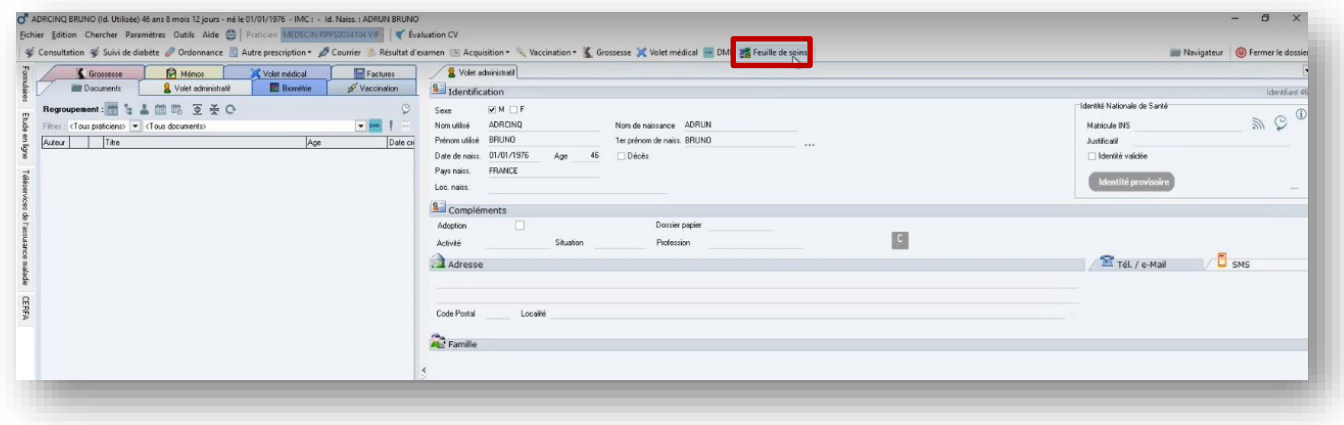

Vous arrivez sur la nouvelle interface de Feuille de soins. **A l'ouverture de la feuille de soins**, **le téléservice ADRi (Acquisition Des Droits Intégrée)** se lance pour vous permettre :

- **D'avoir une garantie de paiement de la part de la Sécurité Sociale (visible par le macaron vert sur la feuille de soins)**. Le téléservice interroge en directe les droits du patient et vérifie s'ils sont à jour.
- **D'avoir le tiers payant complémentaire qui vous est automatiquement proposé** si le patient est, par exemple, bénéficiaire de la C2S (ou autre régime particulier géré par la Sécurité Sociale).

## **Zoom sur le Téléservice ADRi**

Le Téléservice ADRi est disponible et activé pour l'ensemble des Utilisateurs. Ce service en ligne permet aux Professionnels de Santé d'acquérir, lors de la réalisation d'une FSE, **les droits à jour du Patient en cas de carte Vitale non à jour ou si le Patient l'a oublié**.

Le service ADRi :

- Permet une récupération automatique des droits des Patients
- Permet une fiabilisation de la facturation même en l'absence de carte Vitale
- Evite les rejets de facture

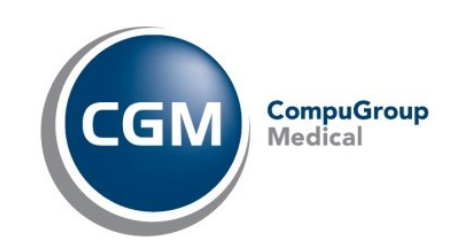

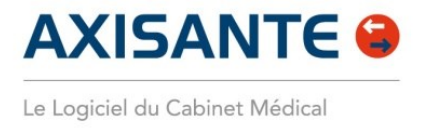

**Un appel au service ADRi est effectué au clic sur le bouton Feuille de soins**, matérialisé ensuite par un macaron vert dans le bloc Sécurité Sociale de la FSE. Pour accéder aux détails, vous pouvez également cliquer sur « **Voir les droits du Patient** », tout en haut à droite :

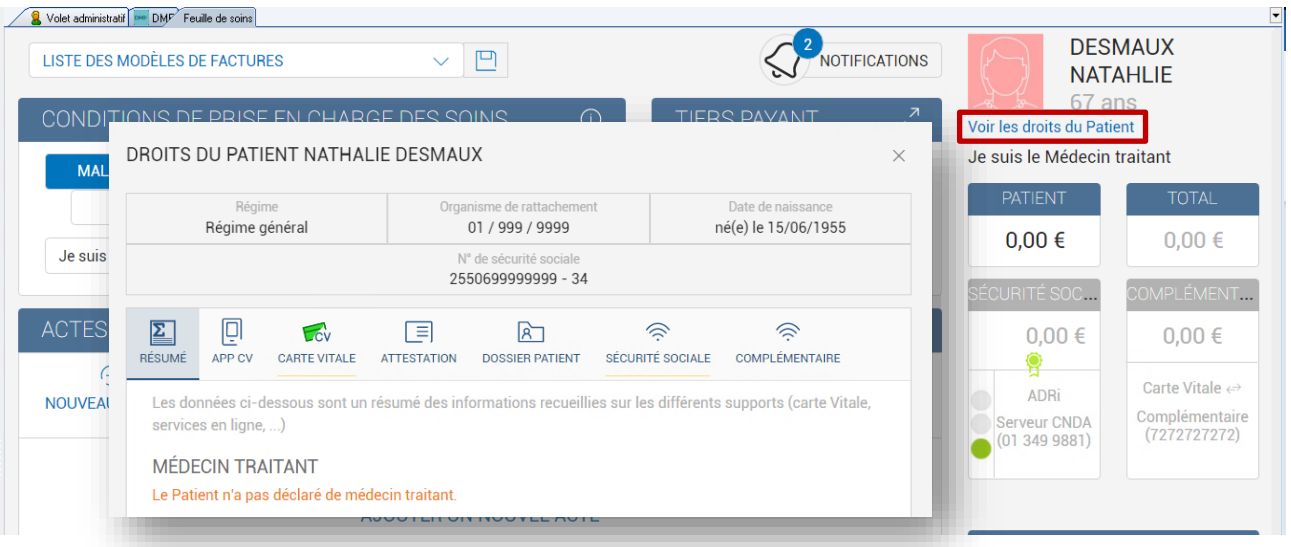

**Une fois cliqué sur le module Feuille de Soins, tout en haut à gauche, vous retrouvez la « liste des modèles de factures ».** Ce sont vos favoris d'actes qui ont été récupérés du module de facturation d'AxiSanté.

Toutefois, nous parlons ici de modèles de factures, car en plus d'avoir vos actes automatiquement préremplis, **vous pouvez également enregistrer sur vos modèles de facture le parcours de soins et le tiers payant à appliquer**.

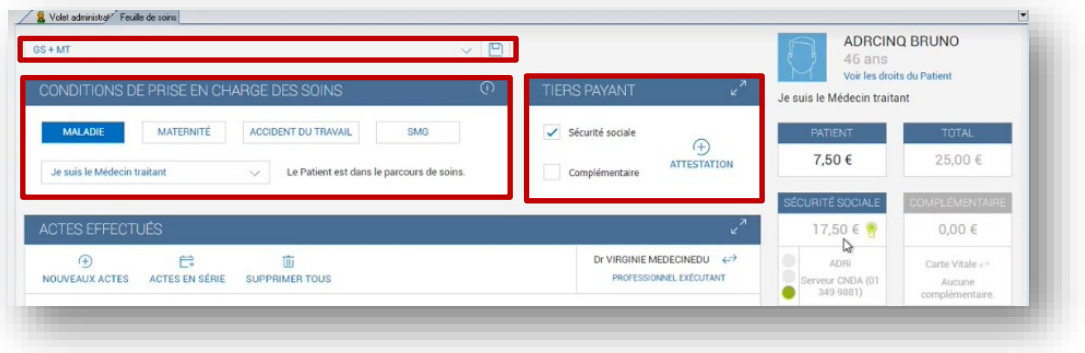

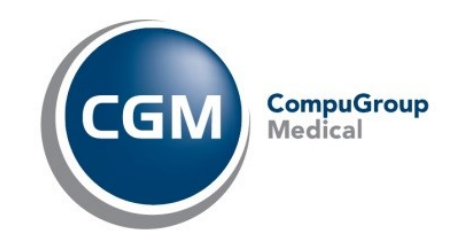

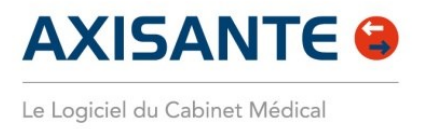

Pour remplir la feuille de soins :

- Si souhaité, **sélectionnez le modèle de facture désiré**
- **Définissez le parcous de soins** du patient

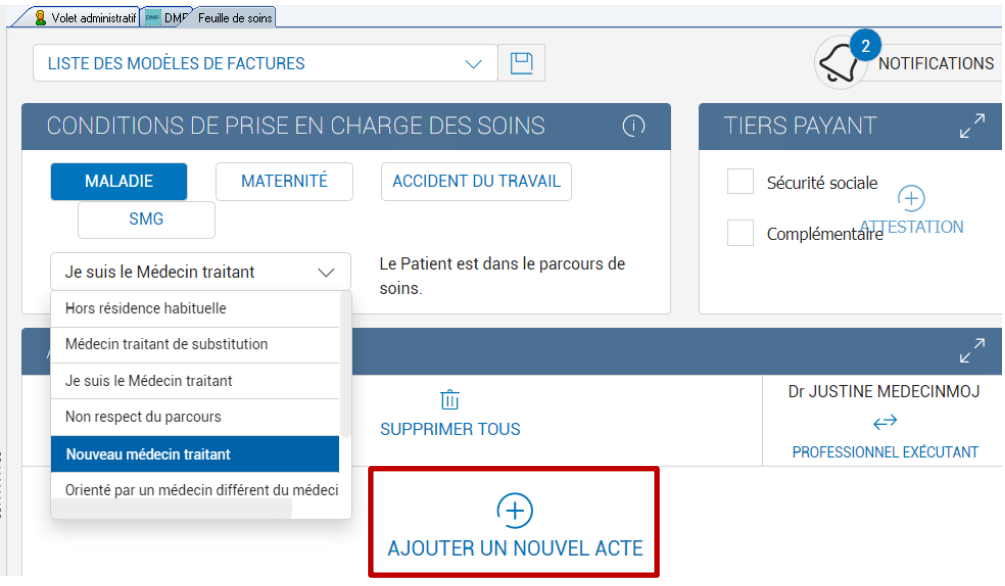

- **Définissez le Tiers payant** à appliquer
- Cliquez sur le bouton **+ Ajouter un nouvel acte**. Vous accédez à l'ensemble des actes NGAP et CCAM, que vous pouvez, comme à votre habitude, **rechercher par code d'acte, ou par mot clé**.

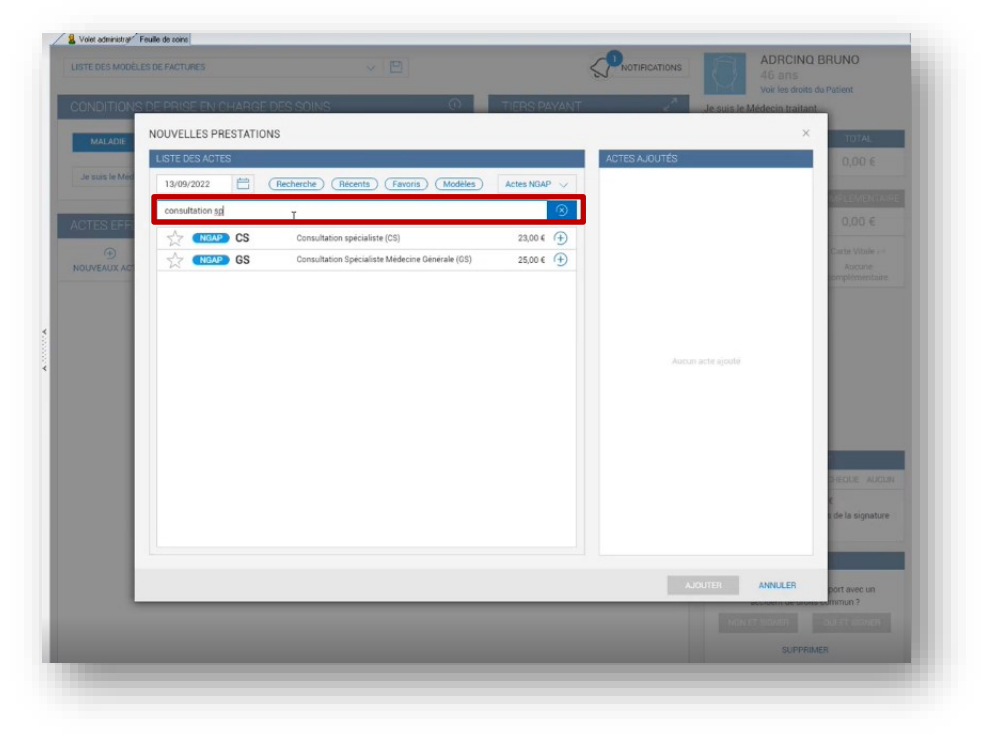

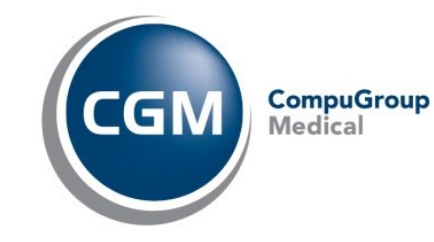

Copyright © CompuGroup Medical Solutions – Tous droits réservés. Document non contractuel www.cgm.com/fr • formation.axisante.cgm.com Page | 6

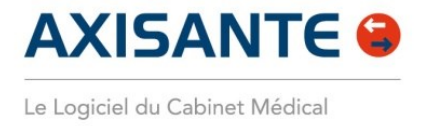

• Une fois l'acte ajouté à la feuille de soins, cliquez sur **l'icône du stylo** si vous souhaitez ajouter une majoration (Dimanche / jours fériés / Nuit). Pour cela, sélectionnez la majoration à appliquer avec **la liste déroulante Majoration.**

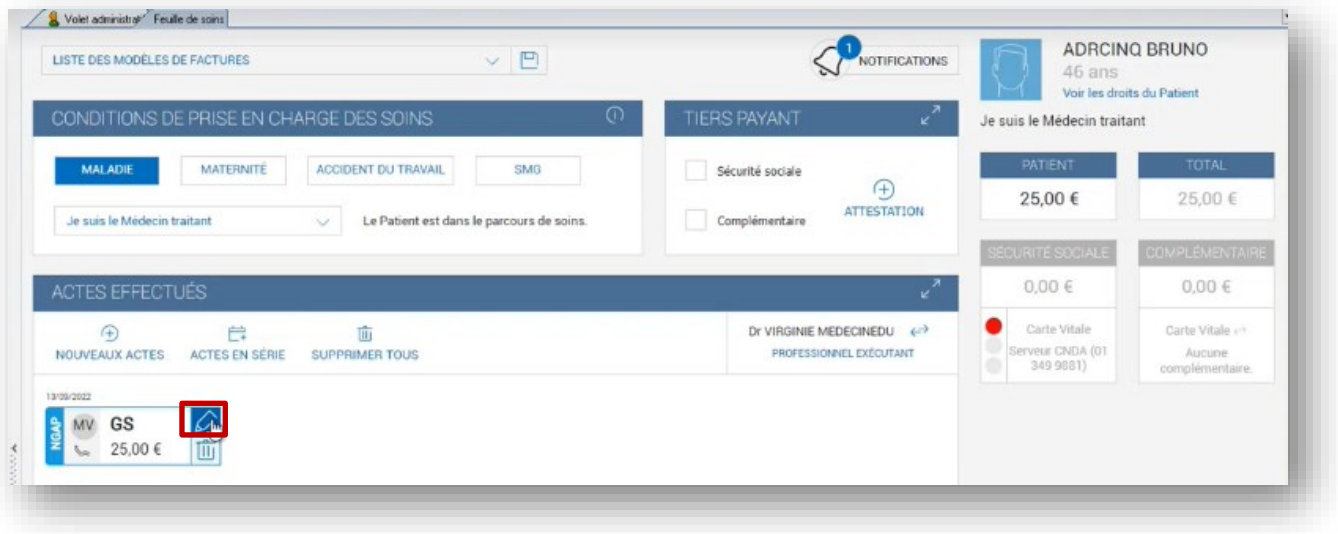

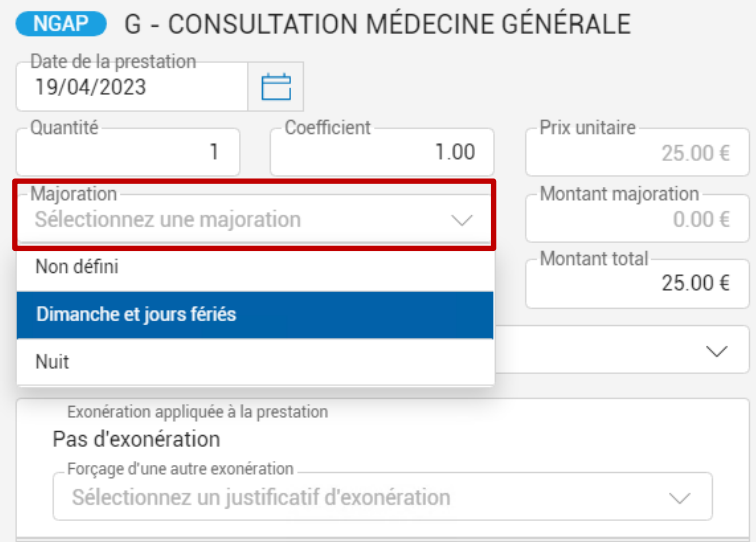

• Pour supprimer un acte ajouté à la feuille de soins, cliquez simplement sur **l'icône de la poubelle.**

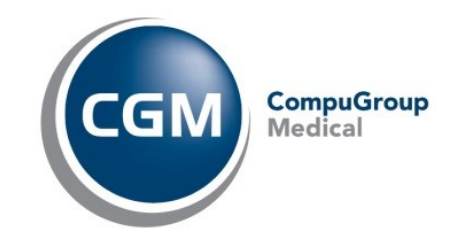

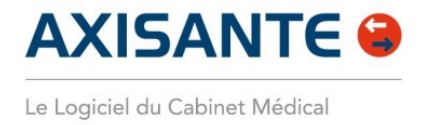

*Bon à savoir* : Vous êtes guidé, par un **système de notifications**, tout au long de la réalisation de la Feuille de soins. **Les notifications bleues** sont à titre d'informations. **Les notifications jaunes** nécessitent, quant à elles, une action de votre part car elles bloquent la signature de la facture.

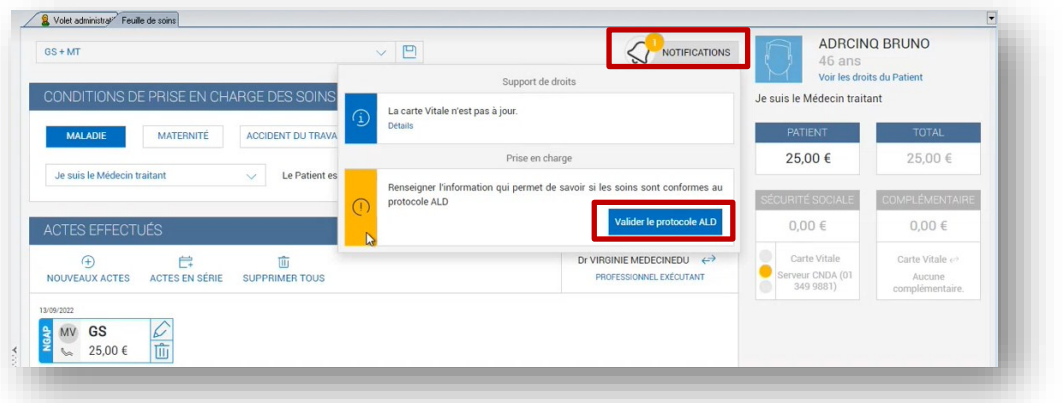

• Sur la partie en bas à droite de la feuille de soins, vous retrouvez **la partie Règlement** pour enregistrer **le paiement du patient (carte bancaire – espèce – chèque – aucun).**

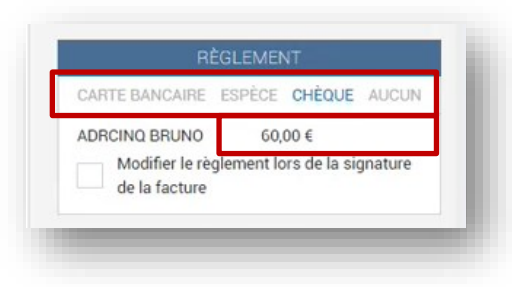

#### **Cette partie présente :**

-Le moyen de paiement défini par défaut, en bleu.

-Les autres moyens de paiement disponibles, en gris.

-Le montant de la part patient à payer

Pour enregistrer le paiement par le moyen défini par défaut, vous pouvez valider la facture sans action supplémentaire.

Si vous souhaitez définir un moyen de paiement différent de celui défini par défaut, il suffit de cliquer sur un moyen de paiement affiché en gris puis de valider la facture.

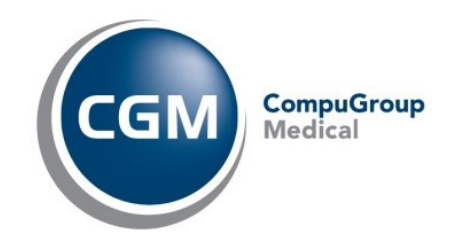

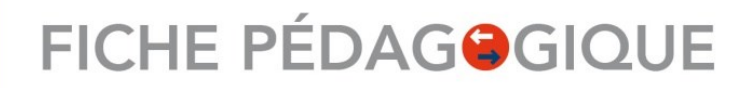

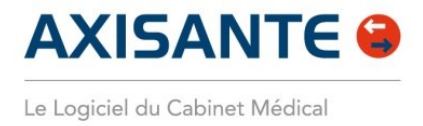

Enfin, si vous souhaitez indiquer un **règlement partiel** par le patient, ou **un multi-règlement** (CB/espèce par exemple) ou encore **indiquer que ce n'est pas le patient qui a règlé** mais une autre personne, alors cochez la case « **Modifier le règlement lors de la signature de la facture** » puis validez la facture en cliquant sur NON et Signer. La fenêtre de saisie des paiements apparaitra à la suite de la facture pour vous permettre d'enregistrer les informations de paiement.

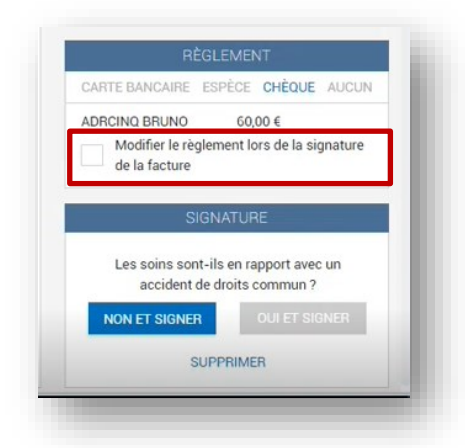

• Avec le bouton **[NON et signer] de la feuille de soins,** vous répondez NON à la question sur les soins en rapport avec un accident de droits communs, et **vous signez la feuille de soins**. *Bon à savoir* : Si le patient a sa carte vitale, une secrétaire équipée d'une CPE peut réaliser les feuilles de soins sécurisées. Le bouton présent en bas des feuilles de soins sera alors **NON et désynchroniser.** Le professionnel de santé retrouvera alors toutes les FSE désynchronisées dans l'onglet **Gestion des factures / Liste des factures**. Filtrez ici uniquement les **désynchronisées** et en cochant la case tout en haut « **collaborateur** ». Sélectionnez les FSE puis cliquez sur **l'icône du tampon** pour les signer**.**

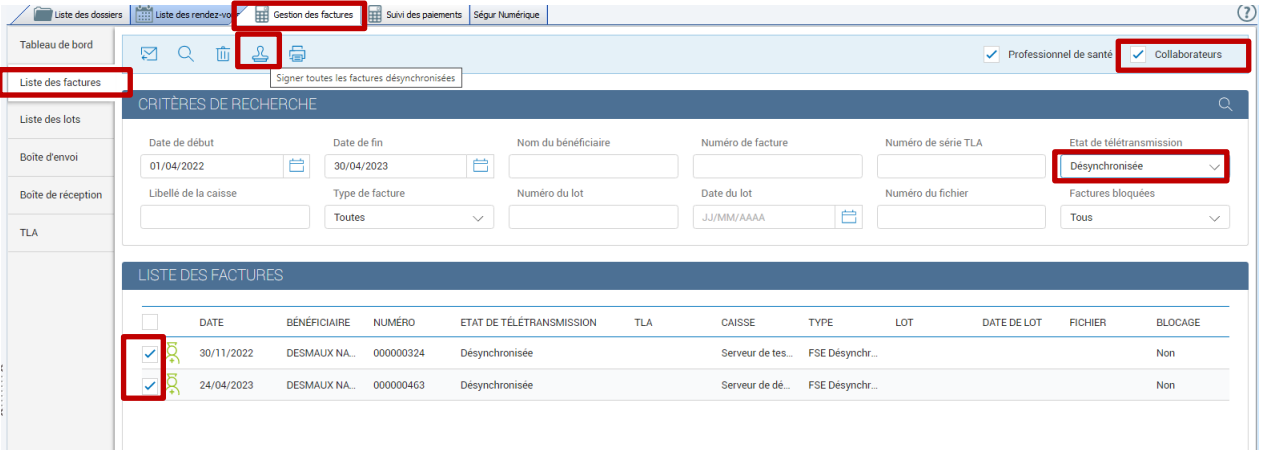

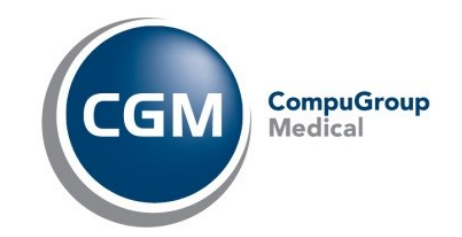

П

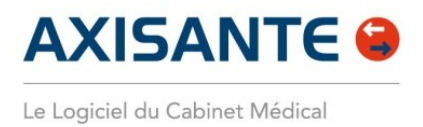

## **4.REALISER UNE FEUILLE DE SOINS EN DEGRADEE, TELEMEDECINE OU PAPIER**

Pour réaliser une feuille de soins dégradée ou télémédecine, cliquez simplement sur le module **Feuille de soins.** Un message apparait pour vous indiquer que la carte vitale du patient n'est pas lue.

• **Cliquez sur Dégradée/télémédecine**. En fonction de l'acte sélectionné, vous réaliserez ainsi automatiquement une feuille de soins dégradée ou une feuille de soin en télémédecine.

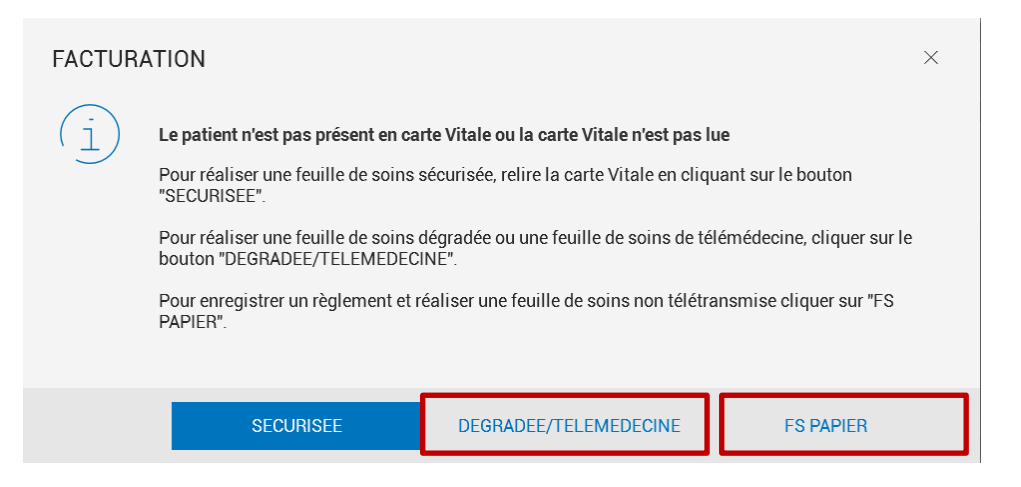

• **Cliquez sur FS Papier** pour enregistrer un règlement e/out réaliser une feuille de soins non télétransmise**.** En effet, dans certaines situations, les professionnels de santé rédigent et envoient des feuilles de soins papier qui n'existent pas au format électronique. Il arrive également que des soins non remboursés par l'assurance maladie soient effectués. Dans ces deux cas, la rédaction d'une feuille de soin électronique n'est pas nécessaire, mais l'enregistrement des paiements de ces prestations vous permet de les intégrer à votre exercice comptable.

Réalisez pour cela votre feuille de soins, en cliquant sur FS Papier. Une fois le contenu de la facture papier renseigné, **cliquez sur Enregistrer pour valider la saisie**.

Cette facture papier sera retrouvée dans la liste des factures de télétransmission avec un **état de télétransmission « Sans objet (FS Papier) » et un Type « FS papier ».**

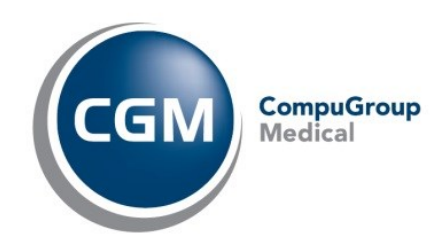

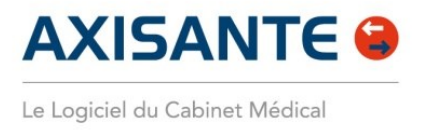

#### **5. PARAMETRER LES MODELES DE FACTURES**

A la réalisation de la Feuille de soins, cliquez tout en haut sur **l'icône de la disquette** pour sauvegarder votre modèle de FSE en cours. Donnez un titre à votre modèle, rangez-le dans une catégorie si besoin, puis sauvegarder votre modèle.

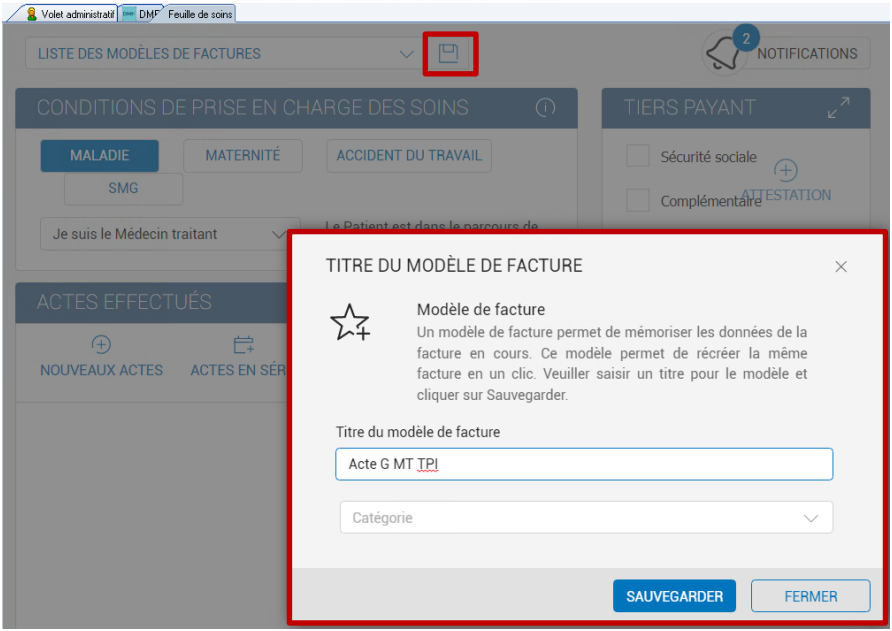

Pour modifier un modèle existant, ou pour créer des catégories de rangement, allez dans **Paramètres / Préférences / Facturation / Modèle de factures**

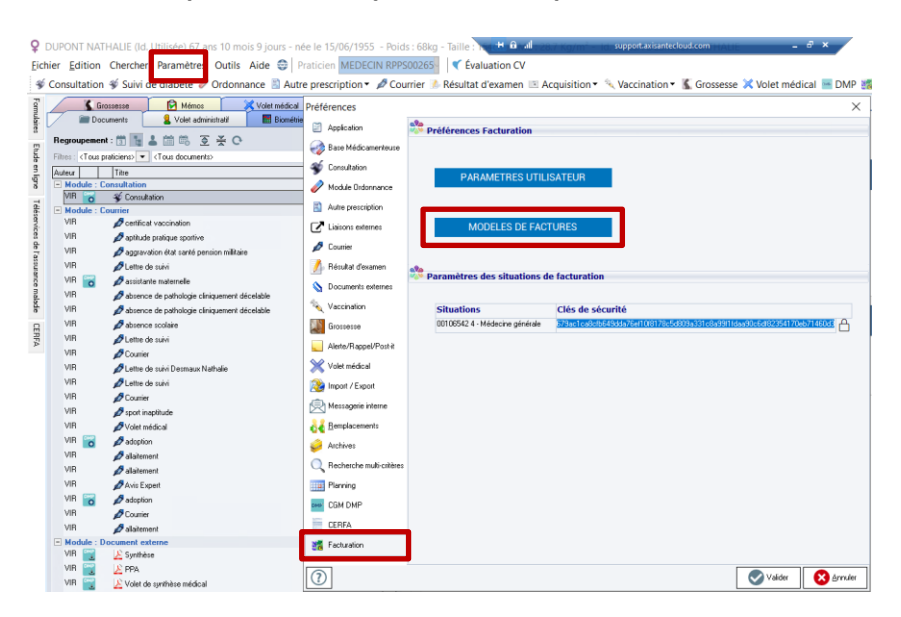

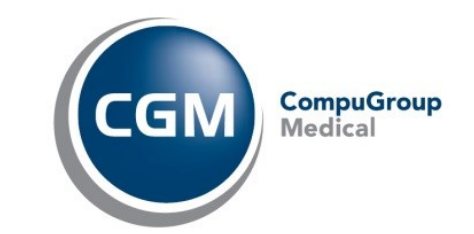

Copyright © CompuGroup Medical Solutions – Tous droits réservés. Document non contractuel www.cgm.com/fr • formation.axisante.cgm.com Page | 11

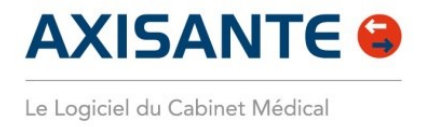

Ici, en **sélectionnant l'un de vos modèles de factures**, vous allez pouvoir utiliser la **barre d'icônes** à votre disposition pour :

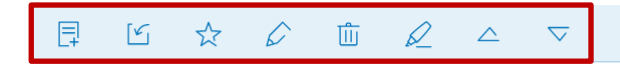

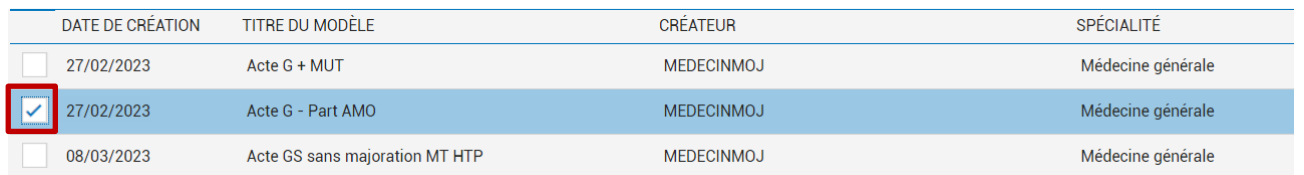

- **Créer un nouveau modèle de facture** avec le premier icône en haut à gauche
- **Importer** des modèles de facture
- **Créer des catégories** pour ranger vos modèles de factures grâce à l'icône de l'étoile
- **Modifier un modèle existant** avec le stylo
- **Supprimer un modèle** avec l'icône de la poubelle
- **Renommer le modèle** de facture sélectionné
- **Avec les flèches, rangez dans l'ordre** que vous le souhaitez vos modèles de factures pour qu'ils apparaissent dans ce même ordre lors de la réalisation d'une FSE.

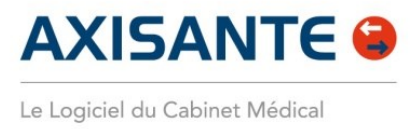

## **TELETRANSMETTRE ET GERER LES RECETTES**

#### **1.TELETRANSMETTRE LES FSE**

Pour télétransmettre vos factures, dirigez-vous **depuis le Navigateur dans l'onglet Gestion des factures > Tableau de bord,** puis cliquez tout en bas sur **Télétransmettre**.

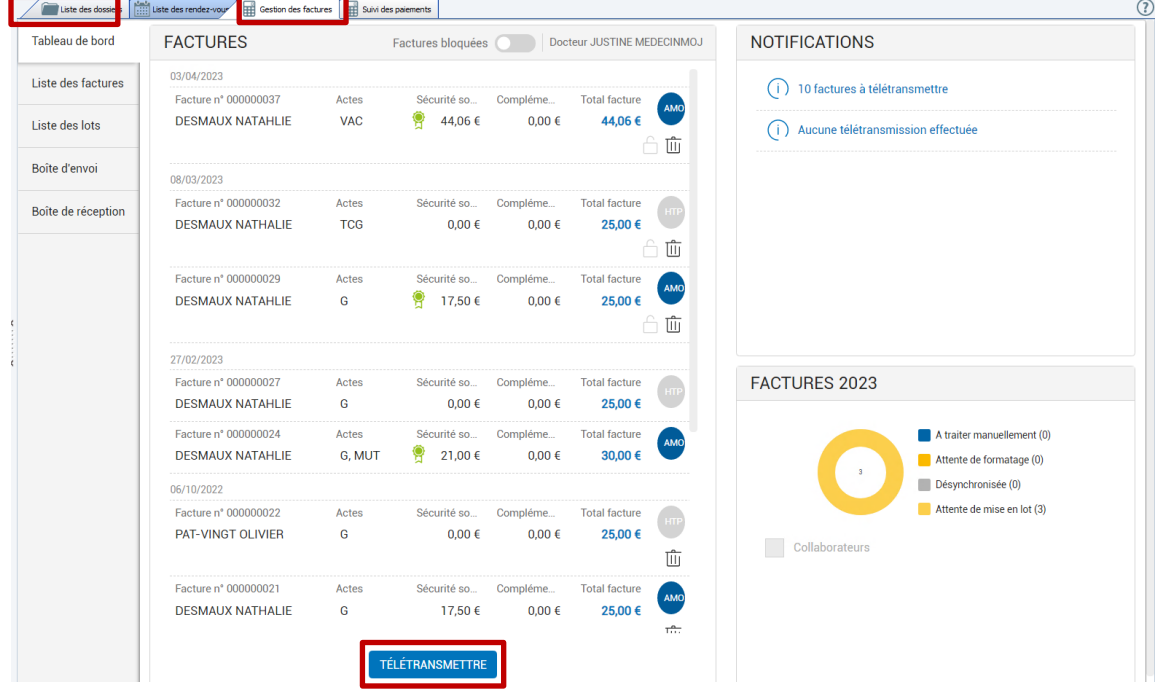

Sur la facture, **un clic sur le cadenas** vous permet de bloquer la facture pour ne pas la télétransmettre. Vous la retrouvez ensuite en cochant la case « **Factures bloquées** ».

#### **Un second clic sur le cadenas vous permet de la débloquer**.

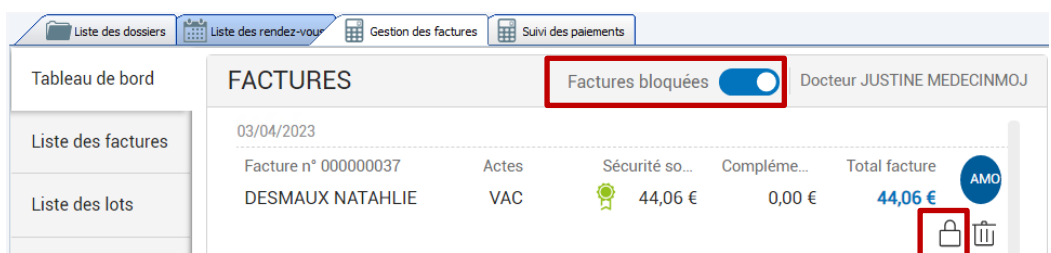

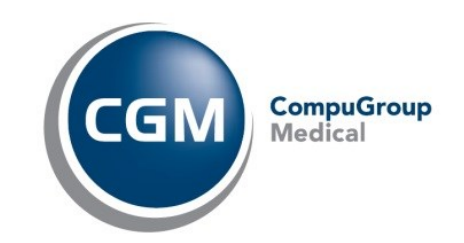

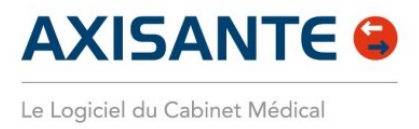

Sur la facture, **un clic sur la poubelle** vous permet de supprimer la facture.

## *Bon à savoir :*

• Pour avoir accès à l'ensemble de vos factures, dirigez-vous vers **l'onglet sur la gauche Liste des** 

**Factures**. Vous retrouvez ici **l'état de télétransmission** de vos factures.

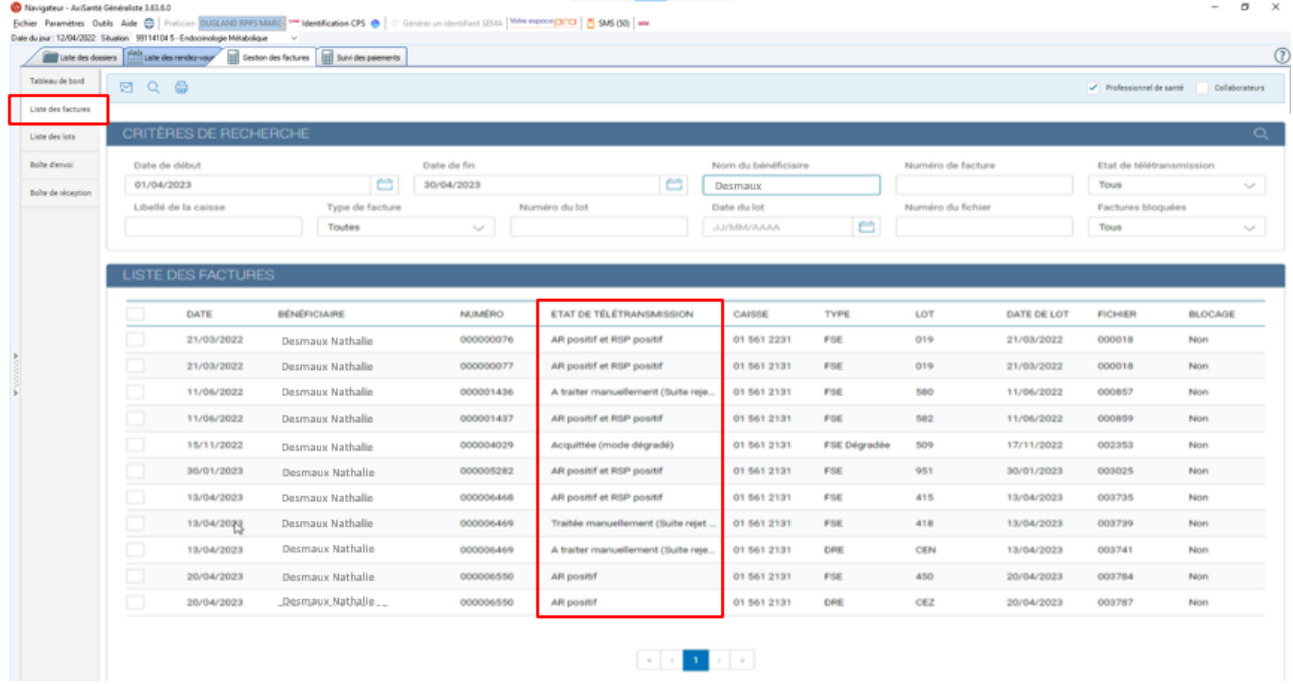

• Pour accéder à la liste des lots de factures, cliquez sur **l'onglet Liste des lots.** C'est à partir d'ici notamment que vous pourrez **imprimer les bordereaux** enrichis pour les lots contenant des FSE dégradées :

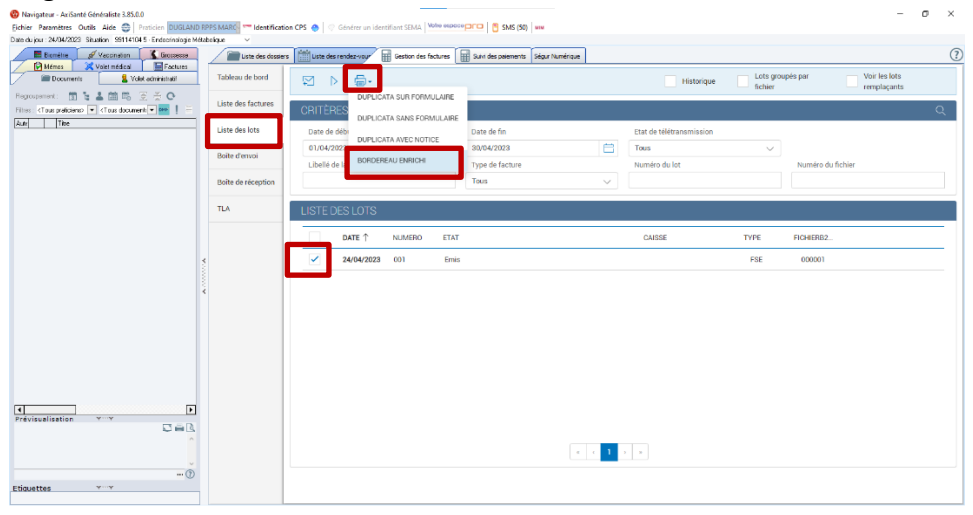

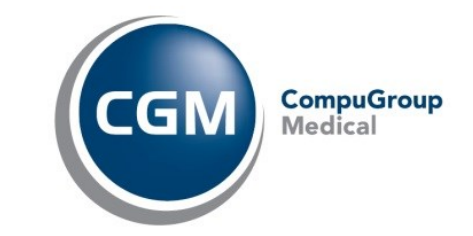

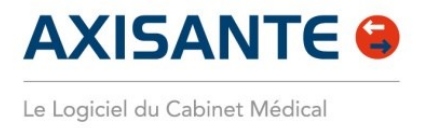

## **2.SUIVRE LES FACTURES DEPUIS LE DOSSIER DU PATIENT**

**Depuis le volet administratif** de vos patients, vous accédez, via **l'onglet Factures du visualisateur,** à la liste des factures du patient, au montant des factures impayées par le patient et aux détails des montants :

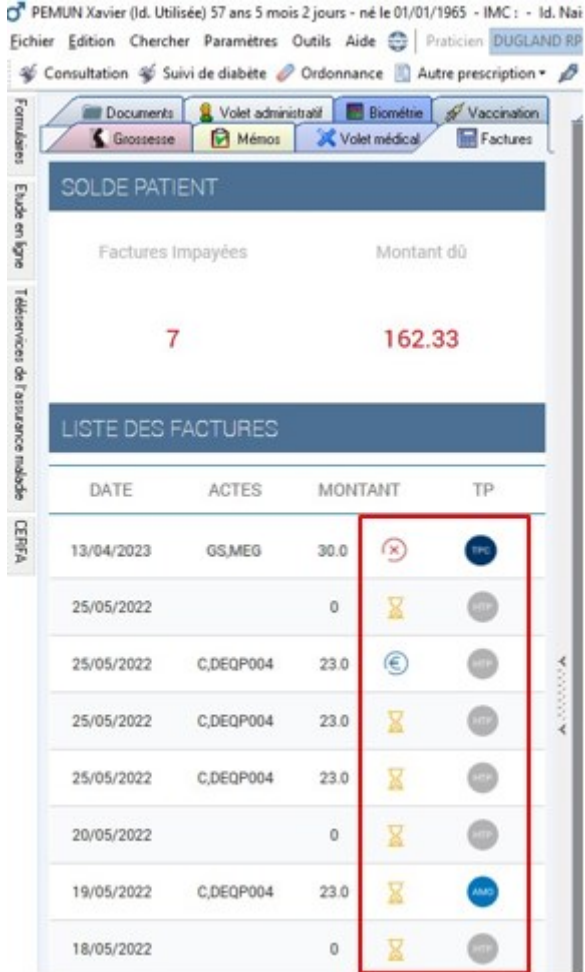

- **Croix rouge** = rejet paiement
- **Symbole Sablier** = facture non réglée en totalité
- **Symbole €** = facture réglée en totalité
- Macaron indiquant le type de tiers payant **: HTPi** *(hors tiers payant intégral),* **AMO** *(sécurité sociale),* **AMC** *(complémentaire)* **ou TPi** *(tiers payant intégral)*

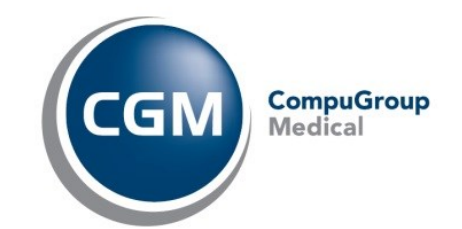

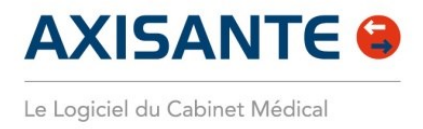

## **3.AJOUTER OU SUPPRIMER UN REGLEMENT PATIENT**

Depuis l'onglet Factures du visualisateur**, un double clic sur la facture** vous permet :

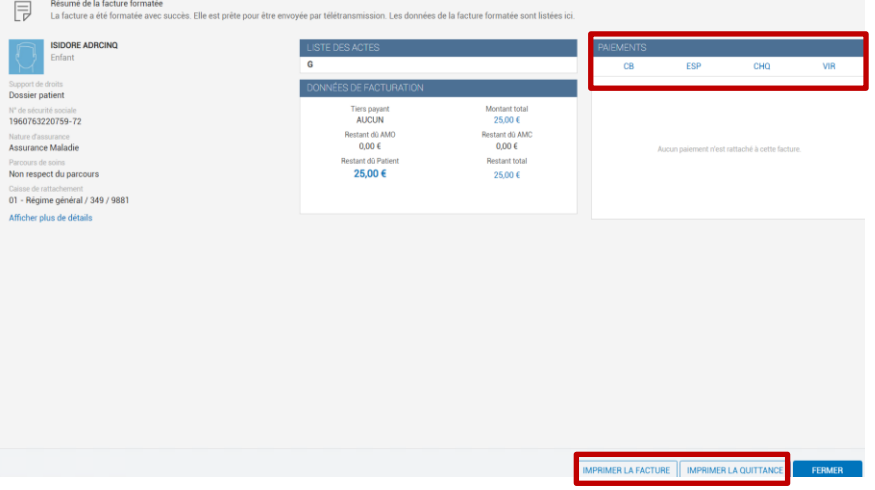

- D'accéder aux **détails de la facture**
- **D'imprimer la facture et/ou la quittance** à l'aide des deux bouton en bas à droite
- **D'ajouter ou supprimer un règlement**. A noter, lorsqu'un paiement a été enregistré, il n'est pas possible de le modifier. Vous devez en premier lieu supprimer le paiement existant, et en recréer un nouveau.

Pour supprimer un règlement patient, cliquez sur **l'icône de la poubelle.**

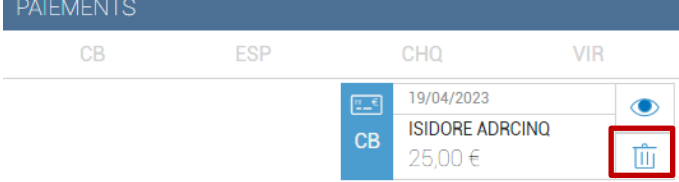

**Pour ajouter un règlement**, dans l'encart Paiement, sélectionnez le mode de paiement, par exemple CB, puis remplissez les information de paiement :

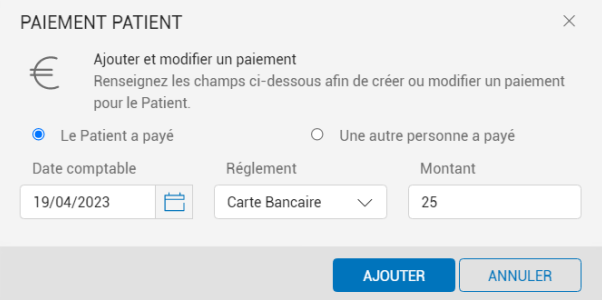

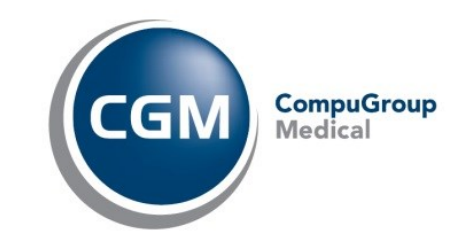

Copyright © CompuGroup Medical Solutions – Tous droits réservés. Document non contractuel www.cgm.com/fr • formation.axisante.cgm.com Page | 16

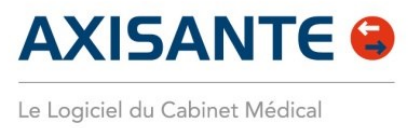

## **SUIVRE LES PAIEMENTS**

#### **1.SUIVRE L'ETAT DES RETOURS NOEMIE**

Pour suivre vos paiements, dirigez-vous **depuis le Navigateur dans l'onglet Suivi des Paiements > Liste des factures**. **Le paiement du Tiers Payant va automatiquement se mettre à jour dès réception du NOEMIE.** Vous constatez alors via cette interface ce qui a été payé, et ce qui reste en attente concernant l'ensemble de vos factures.

• **Retour NOEMIE en attente :** 

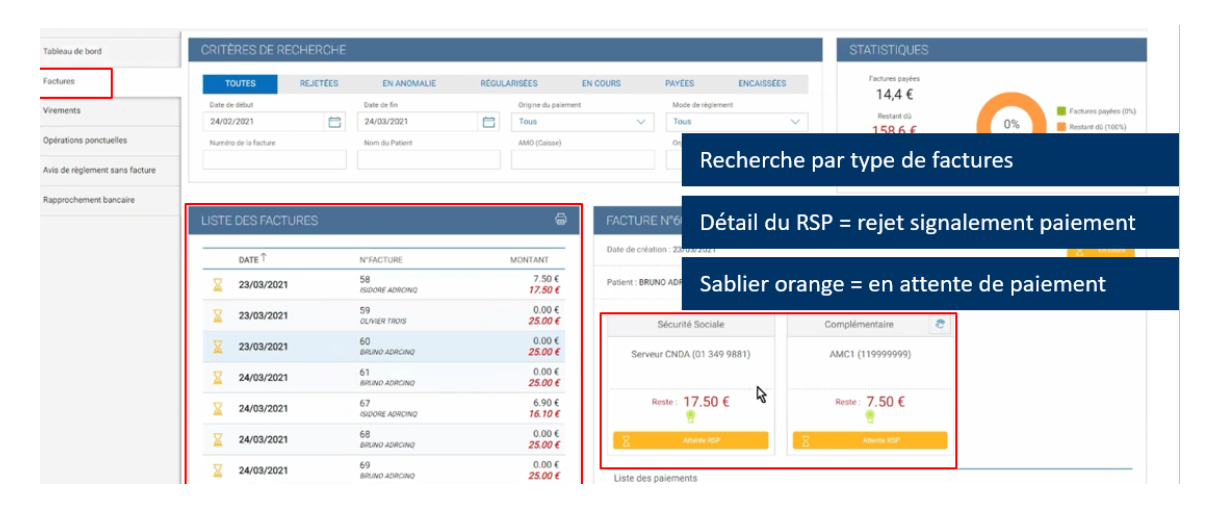

#### • **Retour NOEMIE payé :**

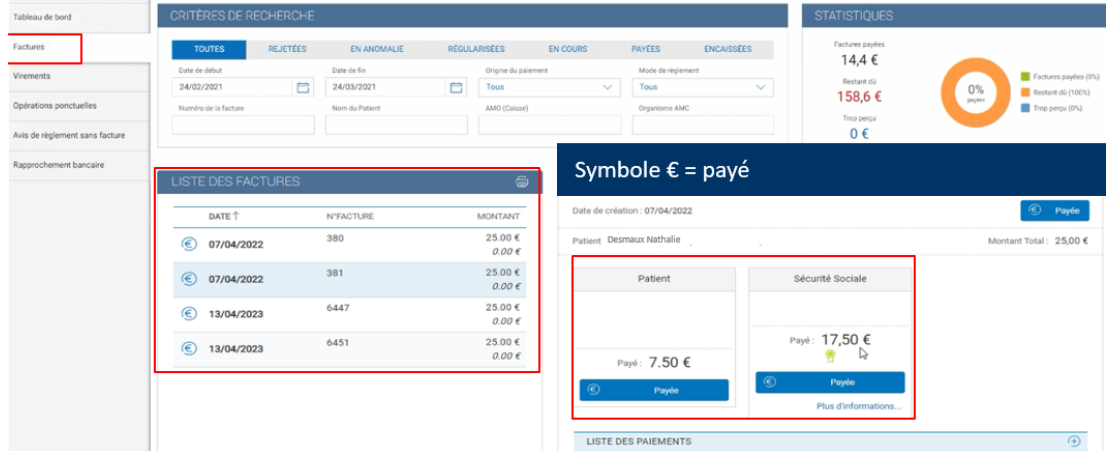

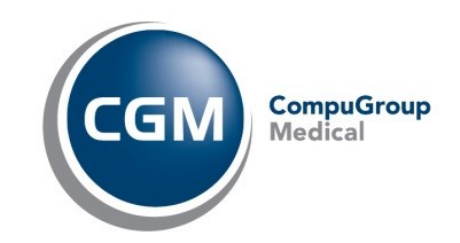

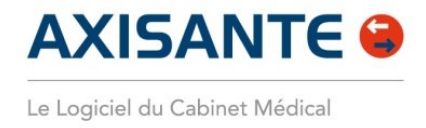

• **Retour NOEMIE rejeté.** Pour afficher la raison du rejet, cliquez sur « Plus d'informations… »

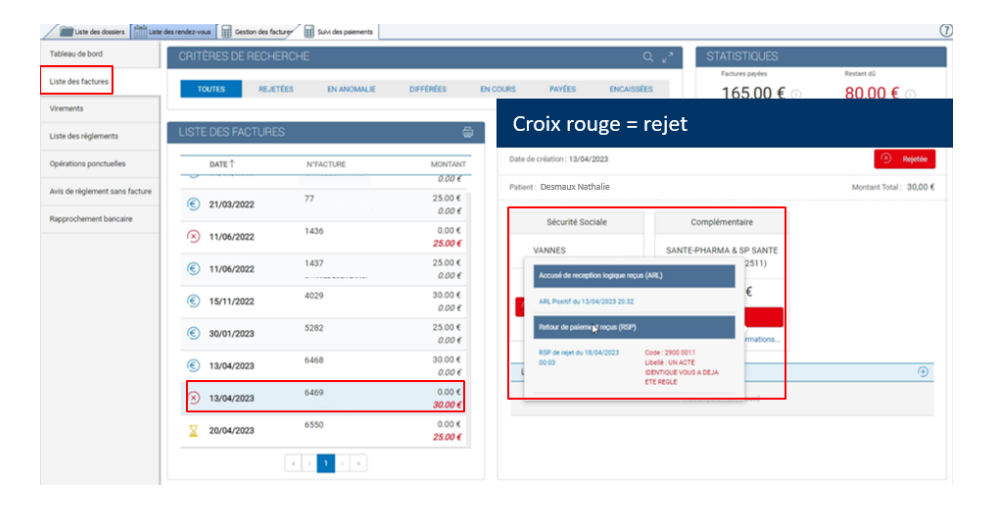

#### **2.SUIVRE L'ENSEMBLE DES PAIEMENTS**

Toujours depuis l'onglet **Siuvi des paiements**, vous accédez à un ensemble de **sous-onglets sur la gauche :** 

- **Virements** : permet de voir l'ensemble des retours NOEMIE que vous avez reçus, de la part de la Sécurité Sociale et/ou des complémentaires, en fonction de vos critères de recherche.
- **Liste des règlements** : permet de voir l'ensemble des règlements patients que vous avez reçus, en fonction de vos critères de recherche.
- **Opérations ponctuelles** : permet de voir l'ensemble des forfaits reçus (forfait ROSP, forfait structure…), en fonction de vos critères de recherche.
- **Avis de règlements sans facture** : permet de rapprocher manuellement un règlement à une facture
- **Rapprochement bancaire** : option payante permettant d'associer votre compte bancaire à AxiSanté pour vérifier si les ordres de virement ont bien été reçus sur votre compte.

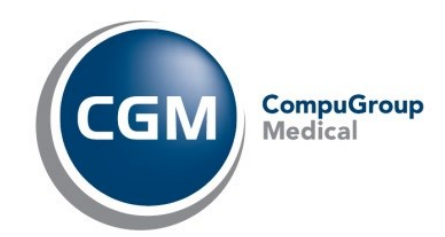

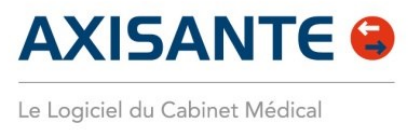

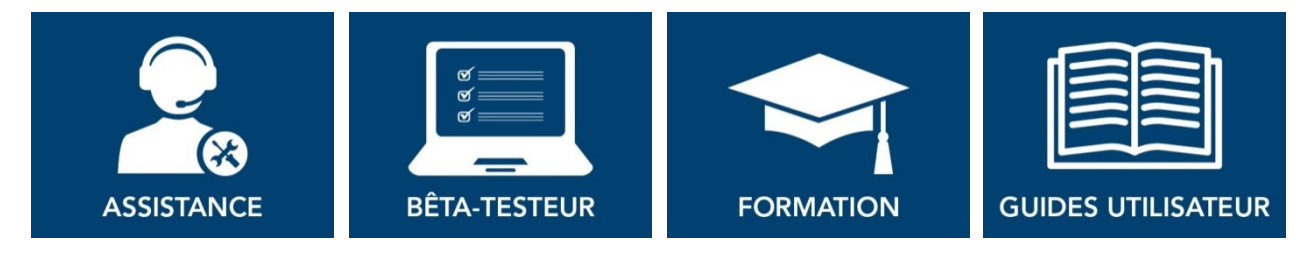

**Nous espérons que ce document facilitera l'usage de votre logiciel AxiSanté pour la réalisation de vos feuilles de soins et le suivi de votre facturation.**

**Si vous avez des remarques, n'hésitez pas à nous écrire sur [formation.axisante@cgm.com](mailto:formation.axisante@cgm.com) ou à contacter notre équipe Technique par téléphone au 08 25 01 33 33 (choix N°2).**

**Pour aller plus loin et découvrir toutes les fonctionnalités de votre logiciel AxiSanté, connectezvous à votre espace de formation en ligne : [https://login.fr.cgm.com/res/axisante.html](https://deu01.safelinks.protection.outlook.com/?url=https%3A%2F%2Flogin.fr.cgm.com%2Fres%2Faxisante.html&data=05%7C01%7C%7C1ce81c8bc0f246964a6708dae8d31baf%7C69602cf4a76e4265955f03c329c50608%7C0%7C0%7C638078290655873379%7CUnknown%7CTWFpbGZsb3d8eyJWIjoiMC4wLjAwMDAiLCJQIjoiV2luMzIiLCJBTiI6Ik1haWwiLCJXVCI6Mn0%3D%7C3000%7C%7C%7C&sdata=EvO6isT2ucxkffIrrFmwOpAruYYFW2sLm5sbdGmr2nU%3D&reserved=0)**

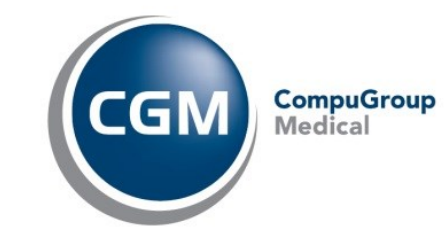